## كيفية تحميل و تنصيب برنامج **Outlook Microsoft** على نظام **Android**

**الخطوة :1 تحميل** Outlook **لنظام** Android

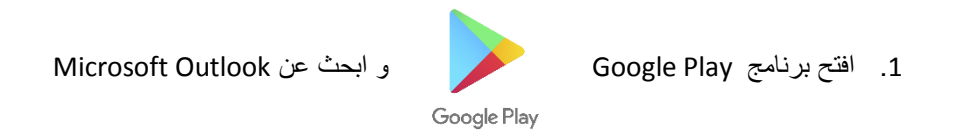

-1 اضغط على INSTALL لبدء التحميل و التنصيب.

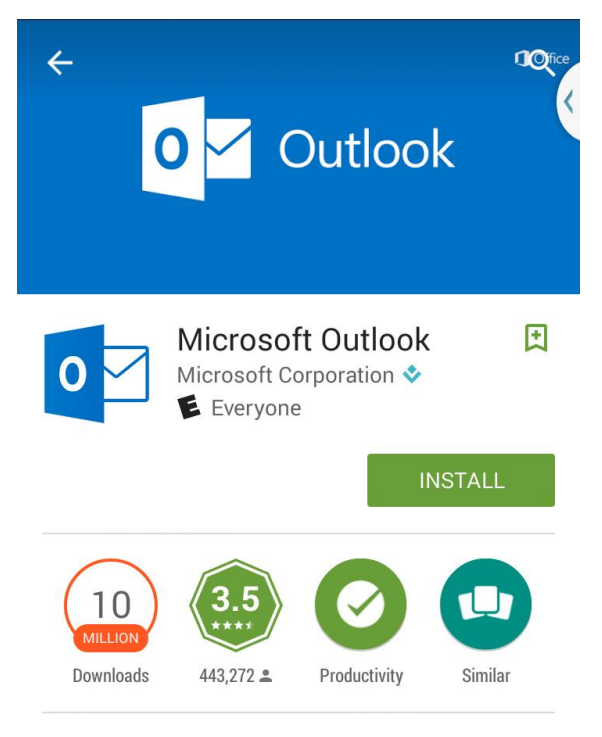

The official Microsoft Outlook app for Android phones and tablets.

**READ MORE** 

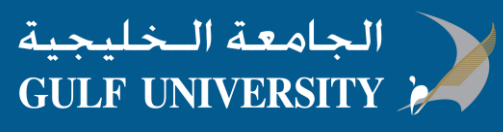

**الخطوة 2 : تسجيل البريد االلكتروني في برنامج** Outlook

- .1 افتح برنامج Outlook ، االيقونة مثل هذة
	- .2 اضغط GET للبدء
- .3 أكتب بريدك االلكتروني الخاص بالجامعة الخليجية، ثم اضغط Continue

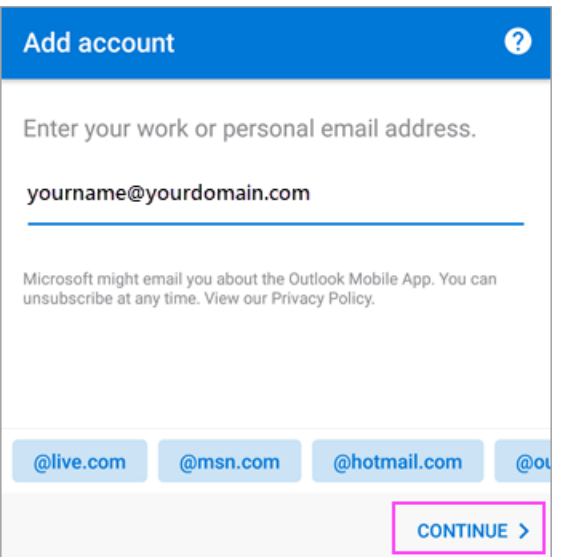

4. اكتب كلمة المرور الخاصة بالبريد الالكتروني ثم اضغط Sign in

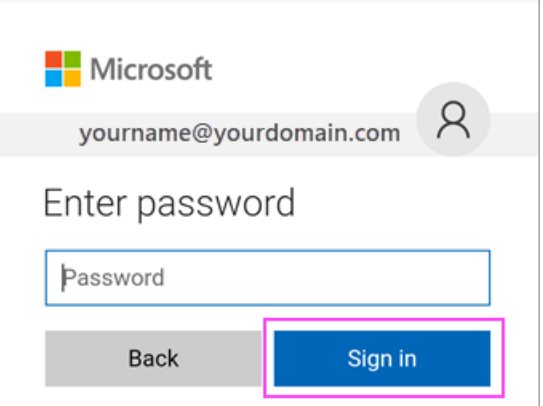

- .5 عند ظهور نافذة الشروط و االحكام، اضغط Activate ثم Activate مرة اخرى.
- .6 اضغط Yes او Allow العطاء الصالحية لبرنامج Outlook للقيام بمزامنة التقويم و ارقام االتصال..، الخ.

**انت االن جاهز الستخدام برنامج Outlook لنظام Android!**